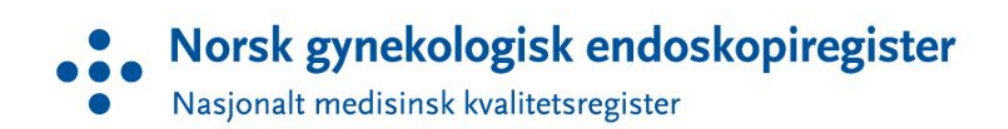

## Veileder til registrering

STEINAR  $H$ OLMSEN<sup>1</sup>

 $1$ Sykehuset i Vestfold

25. oktober 2021

# Innhold

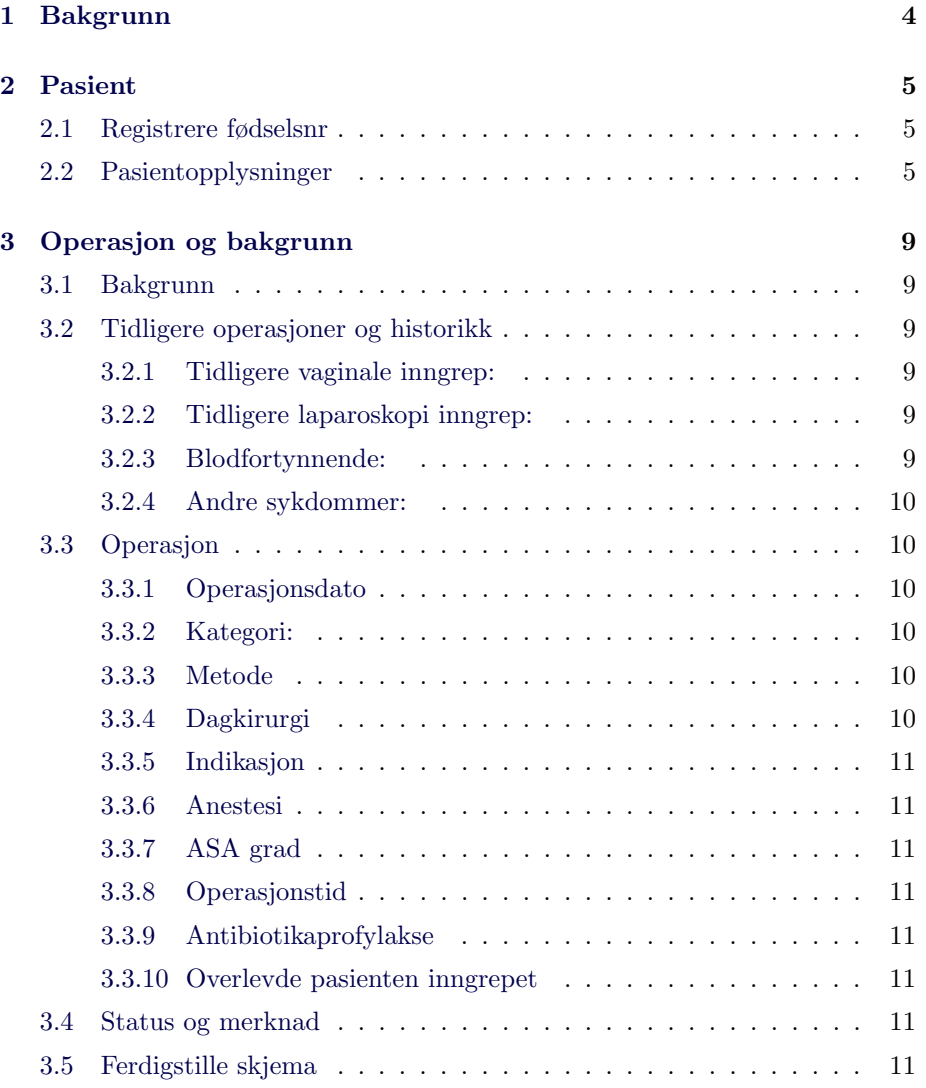

## INNHOLD 2

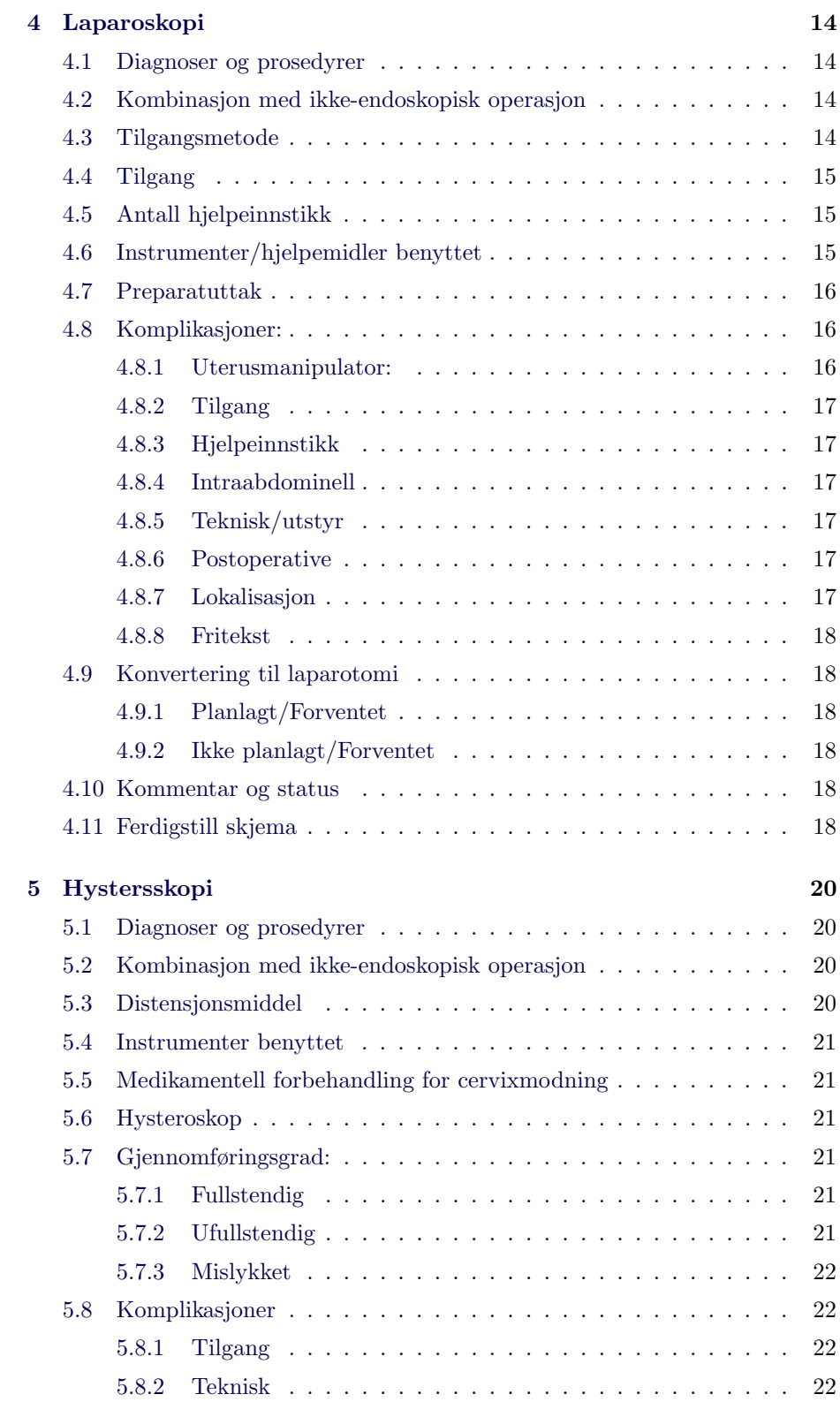

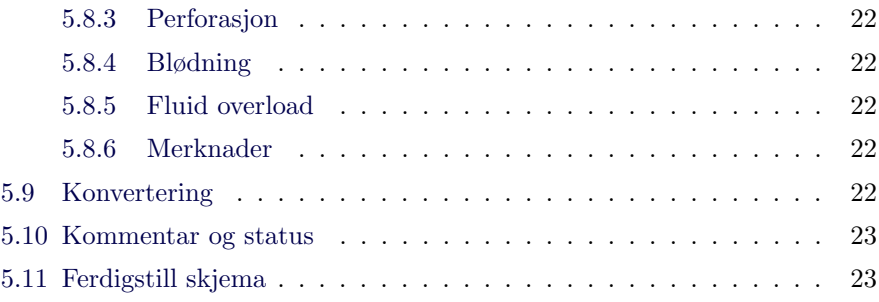

# <span id="page-4-0"></span>Bakgrunn

Norsk gynekologisk endoskopiregister (NGER) er et av 53 nasjonale medisinske kvalitetsregistre i Norge, og ble etablert i 2013. Hovedformålet med de medisinske kvalitetsregistrene er å bidra til bedre kvalitet for pasienten og minske uønsket variasjon i helsetilbud og behandlingskvalitet.

Resultater fra registrene skal brukes til kvalitetsforbedring og være kilde til kvalitetssikring og forskning.

NGER har de siste årene jobbet med å øke dekningsgraden til registeret. Dette er viktig for at datamaterialet skal være representativt og kunne brukes i forskningsarbeid. Men likefult er det viktig at datainnholdet er av god kvalitet og nøyaktighet. Derfor har det vært ønskelig å utarbeide en veileder for hvordan man skal registrere et inngrep i NGER. Definisjonen og forståelsen av de ulike variablene i registeret vil ofte være avhengig av lokale tradisjoner, kompetanse og driftsmodeller. Så denne veilederen har som ambisjon å minimalisere disse lokale variasjonene både lokalt ved et foretak men fremfor alt på tvers av de ulike registrerende enhetene i Norge.

Den elektroniske plattformen til NGER inneholder flere ulike variabler. Noen er obligatoriske mens andre ikke er obligatoriske. Noen av variablene består av avkrysningsbokser mens andre består av nedtrekksbokser etter rullgardinprinsippet.

# <span id="page-5-0"></span>Pasient

### <span id="page-5-1"></span>2.1 Registrere fødselsnr

Registrer fødselsnummer etter følgende format: ddmmyyxxxxx Alternativt kan man velge alternativet «**annet**» og registrere et hjelpenummer fra journal. Dette kan være aktuelt for pasienter uten norsk personnummer. Registeret har også en sperre i forhold til mannlige personnummer. Da må man enten registrere et hjelpenummer eller velge alternativet «løpenummer». Da oppretter registeret et nummer som følger registreringen.

Det kommer videre da opp en boks hvor du må bekrefte om samtykke er innhentet. Dette bekreftes ved å trykke på ja. Trykker du på nei avbrytes registreringen automatisk. Hvis pasienten er registrert med persondata i registeret fra tidligere vil denne informasjonen komme direkte opp i det første bildet. Her kan man endre personopplysninger og se historikk p˚a eventuelle tidligere registreringer.

## <span id="page-5-2"></span>2.2 Pasientopplysninger

Har pasienten vær registrert tidligere vil informasjonen fra sist dukke opp automatisk.

Navn og fødselsdato hentes opp fra folkeregisteret uavhengig om pasienten er registrert fra tidligere. Dette gjelder også adresse som hentes ut fra folkeregisteret.

Adresse kan endres dersom pasienten har oppgitt annen adresse.

Telefonnummer og mailadresse registreres manuelt. Det er spesielt viktig at man registrerer telefonnummer til pasienten ettersom telefon er vanlig kontaktform hvis det er spørsmål rundt registrering av postoperative tilbakemeldinger fra pasienten.

Øvrige variabler fylles ut ved hjelp av rullgardin valgene:

#### Morsmål

• Norsk

- Dansk/svensk
- Engelsk
- Tysk
- Fransk
- Samisk
- $\bullet$  Annet. Velger man annet skriver man aktuelle morsmål som fritekst i tekstboksen som dukker opp.

Norsktalende: Kan pasienten forstå og gjøre seg forstått på norsk. Alternativene:

- Ja
- Delvis
- Nei
- Ukjent

Sivilstatus: Svar med alternativene:

- Enslig
- Særboer
- Samboer
- Gift
- Skilt
- Enke
- Ukjent

Utdanning: Svar med alternativene

- Grunnskole
- Videregående skole med studieforberedende linje
- Videregående yrkesfaglig linje
- $\bullet\,$  Høyskole eller universitet mindre enn 4 år
- Høyskole eller universitet 4 år eller mer
- Ukjent

Død Hvis pasienten er registrert som død i folkeregisteret vil dette automatisk oppdateres. Hvis ikke er variabelen forhånds satt til nei. Hvis pasienten er registret som død vil videre forløp og oppfølging avsluttes automatisk.

Fritekstboks: Her kan man event. registrere ønsket tilleggsinformasjon på inntil 200 tegn.

Ferdig registrert: Når alle data er registrert trykker man på lagre knappen nederst før man trykker på neste knappen og går videre til skjema Operasjon og bakgrunn.

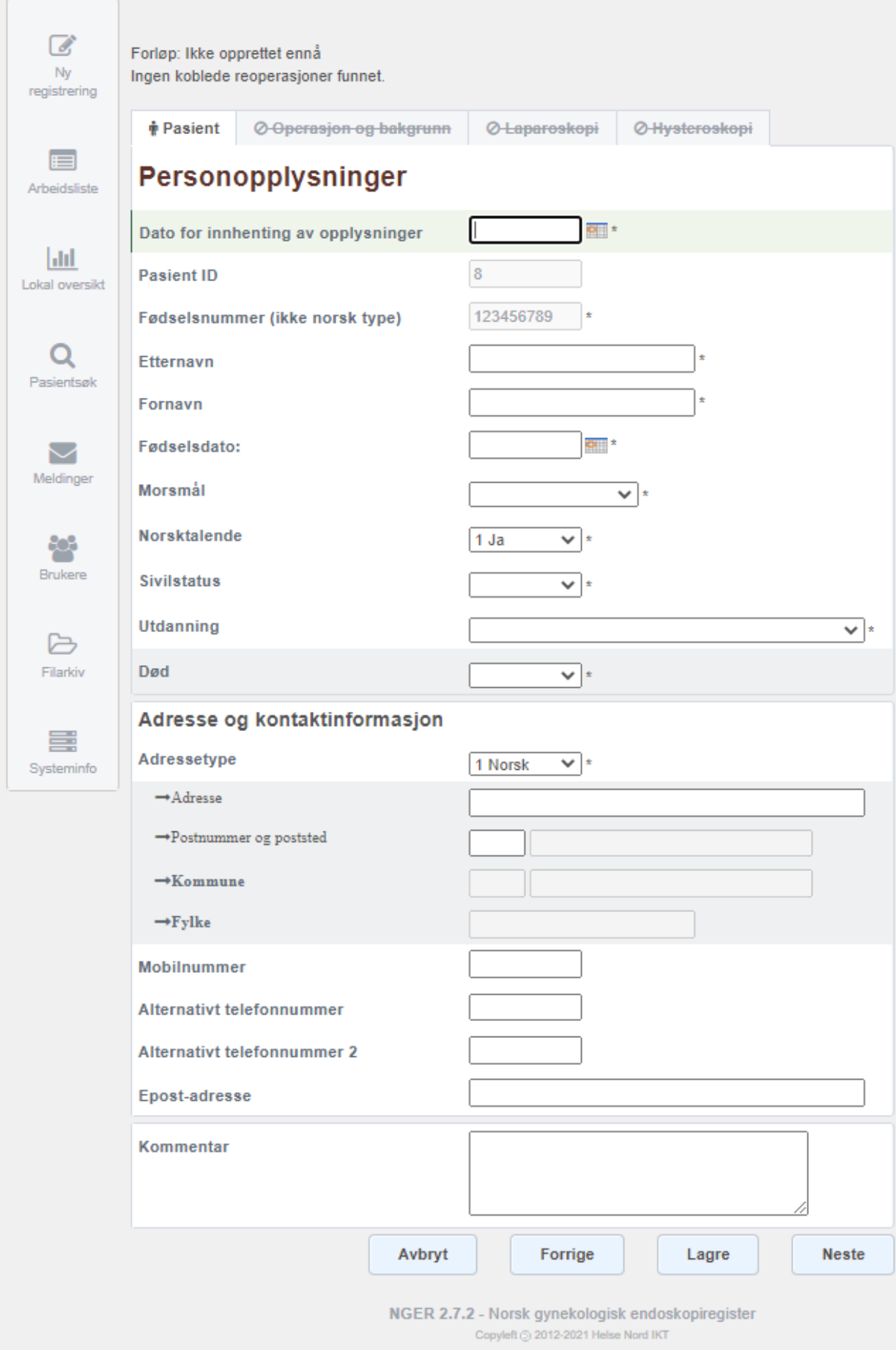

# <span id="page-9-0"></span>Operasjon og bakgrunn

### <span id="page-9-1"></span>3.1 Bakgrunn

Høyde og vekt registreres manuelt. BMI regnes ut av systemet. Man registrerer manuelt antall graviditet og dernest antall pariteter pasienten har hatt.

### <span id="page-9-2"></span>3.2 Tidligere operasjoner og historikk

#### <span id="page-9-3"></span>3.2.1 Tidligere vaginale inngrep:

Man velger her ja, nei eller vet ikke. Hvis man velger ja må man videre registrere antall for de underkategoriene som da kommer til syne. Dette registreres manuelt med tall. Underkategoriene er: Revisio/Abrasio, Hysteroskopi, Konisering og Descensoperasjoner.

#### <span id="page-9-4"></span>3.2.2 Tidligere laparoskopi inngrep:

Her også velger man mellom Ja, nei eller vet ikke. Dersom man velger ja oppgri man antall laparoskopier pasienten har gjennomgått i feltet som kommer til syne. Tidligere gynekologisk kirurgi: Dette dreier seg om eventuelle åpne operasjonen pasienten har vært igjennom. Man velger mellom alternativene ja, nei eller vet ikke. Dersom man velger ja må man videre angi antall inngrep i du underkategoriene som kommer til syne: Gynekologisk kirurgi, sectio og annen kirurgi.

#### <span id="page-9-5"></span>3.2.3 Blodfortynnende:

Her velger man mellom alternativene ja og nei uten videre spesifikasjon. Dette inkluderer alle former for blodfortynnende medisiner som brukes på aktuelle dato eller er blitt seponert inn mot den aktuelle operasjonen.

#### <span id="page-10-0"></span>3.2.4 Andre sykdommer:

Her huker man av for kjente sykdommer hos pasienten. Punktet med kreft vil både si de som har en aktiv kreftsykdom og de som tidligere har gjennomgått en kreftsykdom uten noen aktiv sykdom. Under feltet annet er det mulig å føre inn en fritekst på 120 tegn.

## <span id="page-10-1"></span>3.3 Operasjon

#### <span id="page-10-2"></span>3.3.1 Operasjonsdato

Datoen ved inngrepets start.

#### <span id="page-10-3"></span>3.3.2 Kategori:

Velg mellom tre ulike alternativer:

Elektiv: Planlagt operasjon der pasienten møter til inngrepet avtalt dag.

Akutt: Inngrep som finner sted i forbindelse med en akutt innleggelse. Eksempel på dette er en postoperativ intraabdominal infeksjon der man legger pasienten inn og starter antibiotikabehandling og etter videre undersøkelser finner grunnlagt for å laparoskopere pasienten.

Øyeblikkelig hjelp: Der pasienten fraktes rett til operasjonsstuen eller kun stabiliseres etter innkomst før man starter operasjon. Et eksempel på dette er en ustabil pasient med en ekstrauterin graviditet. Mens derimot en ekstrauterin graviditet som legges inn på avdeling for avklaring og man etter 4 timer finner grunnlag for å laparoskopere pasienten blir å regne som akutt og ikke øyeblikkelig hjelp.

Vakttid: I tillegg kan man i en egen boks huke av for alternativet i vakttid. Dette vil si alle inngrep som starter etter normalt definert arbeidstid for dagtid ved den aktuelle seksjonen. I de fleste tilfeller vil dette si rundt kl 16. Så hvis man har et elektivt inngrep planlagt på dagtid som skyves til senere på kvelden for eksempel med operasjonsstart kl 19, defineres dette med kategori elektivt men man krysser samtidig av i boksen for vakttid.

#### <span id="page-10-4"></span>3.3.3 Metode

Velg mellom laparoskopi, hysteroskopi eller begge. Dette avgjør hvilke av de neste fanene som åpner seg. Alternativiet «Begge» brukes både der det var planlagt å gjøre kombinert hysteroskopi og laparoskopi og der men eventuelt gjorde begge deler fordi man måtte konvertere en hysteroskopi til en laparoskopi akutt.

#### <span id="page-10-5"></span>3.3.4 Dagkirurgi

Velg enten ja eller nei.

#### <span id="page-11-0"></span>3.3.5 Indikasjon

Her velger du ICD-10 diagnosen som er hovedindikasjonen til inngrepet. Du kan velge inntil 3 diagnoser. Diagnosekodene skrives uten punktum, for eksempel N921.

#### <span id="page-11-1"></span>3.3.6 Anestesi

Velg mellom alternativene ingen, lokal, generell, spinal og annet. Der flere anestesi metoder kombineres velger man den mest omfattende. Der narkose og spinal kombineres velger du generell.

#### <span id="page-11-2"></span>3.3.7 ASA grad

ASA grad velges etter standard ASA klassifisering fra grad 1 til grad 5. Dette hentes fra anestesivurderingen som er gjort av aktuelle pasient.

#### <span id="page-11-3"></span>3.3.8 Operasjonstid

Dette er definert som antall minutter fra operasjon start til operasjon slutt. Ved laparoskopi vil dette si knivtid, fra det øyeblikket hudinscisjon starter til huden er lukket. Prosedyrer som applikasjon av uterusmanipulator og liknende regnes ikke inn i operasjonstiden. Ved hysteroskopi starter operasjonen i det øyeblikket man starter manipuleringen av cervix med instrumenter, og avsluttes når hysteroskopet trekkes ut og øvrige instrumenter vaginalt er fjernet.

#### <span id="page-11-4"></span>3.3.9 Antibiotikaprofylakse

Velg enten ja eller nei.

#### <span id="page-11-5"></span>3.3.10 Overlevde pasienten inngrepet

Her er det forhåndsinnfylt alternativitet ja. Dette endres til nei dersom pasienten ikke overlevde inngrepet.

## <span id="page-11-6"></span>3.4 Status og merknad

Her kan du eventuelt fylle inn fri tekst med maksimalt 2000 tegn.

## <span id="page-11-7"></span>3.5 Ferdigstille skjema

Huk av i boksen for ferdigstille skjema når denne fanen er fylt inn komplett. Da vil denne siden låses. Det må være krysset av i denne boksen for at registreringen skal kunne avsluttes til slutt. Hvis ikke fanen er fylt ut fullstendig kan du trykke

på lagre for å mellomlagre. Man kan eventuelt låse opp skjemaet igjen dersom man skulle ønske dette.

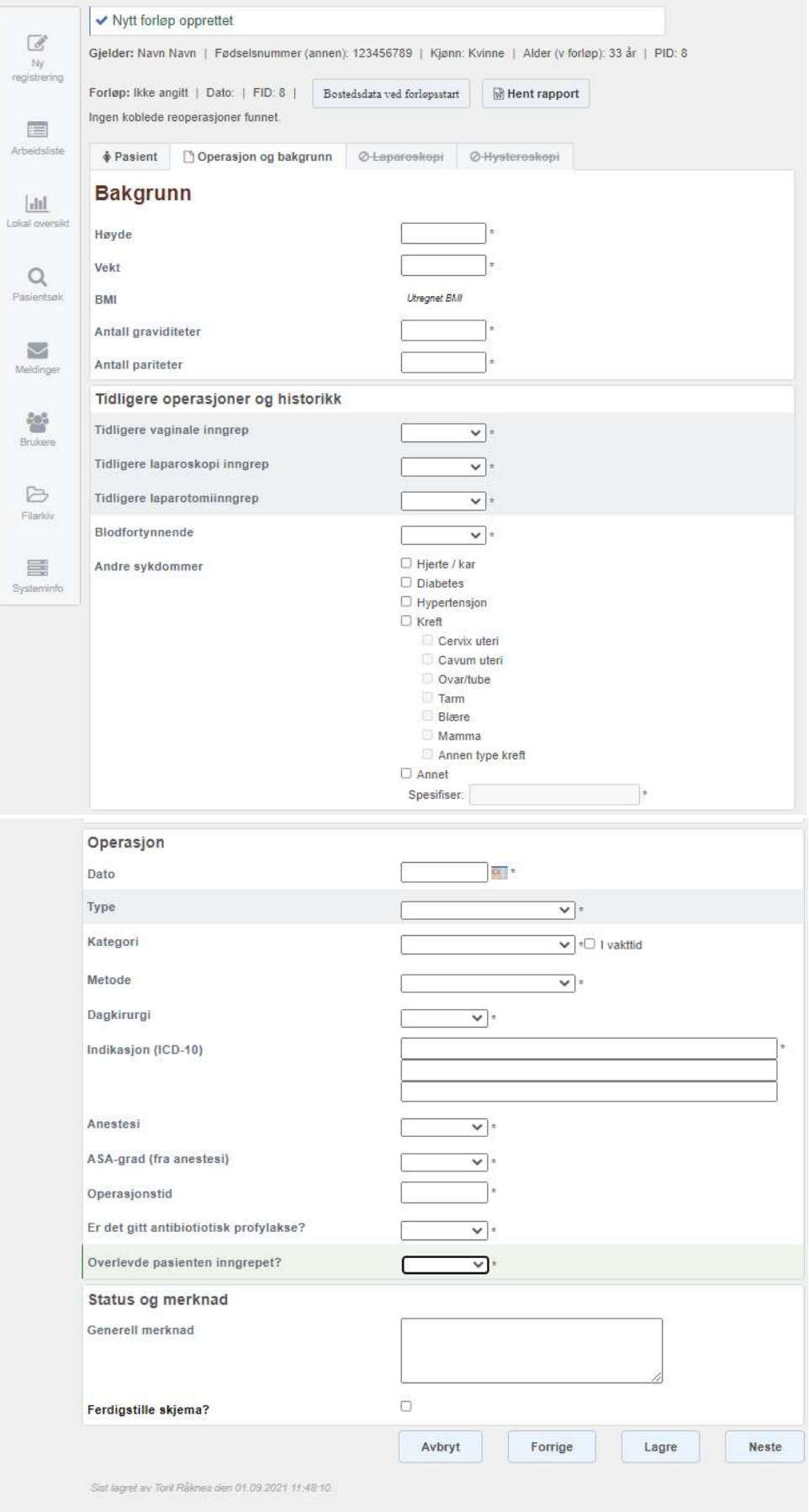

# <span id="page-14-0"></span>Laparoskopi

Velger du laparoskopi eller begge under feltet metode på Operasjon og bakgrunns skjema må du fylle ut alle feltene på denne fanen.

## <span id="page-14-1"></span>4.1 Diagnoser og prosedyrer

Diagnose 1 er den hoveddiagnosen man står igjen med etter endt operasjon. Man fyller inn ICD-10 kode uten bruk av punktum. Man kan fylle inn inntil 3 diagnoser. Diagnose 1 er obligatorisk.

Prosedyre 1 er den hovedprosedyren som er utført. Man skriver inn NCSP koden. Her brukes det helle ikke punktum. Man kan fylle inn inntil 2 tilleggsprosedyrer. Prosedyre nummer 1 er obligatorisk. Hvis man for eksempel gjør en laparoskopisk hysterektomi med bilateral salpingektomi kodes hysterektomi som prosedyre 1 og salpingektomi som prosedyre 2.

## <span id="page-14-2"></span>4.2 Kombinasjon med ikke-endoskopisk operasjon

Her svarer du ja eller nei. Du svarer ja hvis de i samme seanse er utført prosedyrer som skal kodes i journal som ikke er endoskopiske. Det kan for eksempel være hvis man har gjort en marsipualisering av en bartholini cyste samtidig som man har gjort en laparoskopi.

## <span id="page-14-3"></span>4.3 Tilgangsmetode

Her skal du krysse av for hva slags teknikk som er brukt for å etablere pneumoperitoneum. Du kan velge mellom alternativene åpent, Verres-nål, visiport eller annet.

## <span id="page-15-0"></span>4.4 Tilgang

Her kan du velge mellom venstre Palmers point eller navlen.

## <span id="page-15-1"></span>4.5 Antall hjelpeinnstikk

Du registrerer antall hjelpeinnstikk med tall. Kameraporten er ikke inkludert i dette. S˚a med en klassisk kameraport i navlen og hjelpeporter i begge fossa og over symfysen vil dette si 3 hjelpeinnstikk. Har man kun etablert en kameraport vil det si 0 hjelpeinnstikk.

## <span id="page-15-2"></span>4.6 Instrumenter/hjelpemidler benyttet

Her registreres de instrumenter som har vært benyttet under inngrepet. Man kan krysse av i flere bokser. Viktig at man er kjent med alle punktene i listen slik at man krysser av for alle aktuelle instrumenter.

Singel port Kryss av her dersom det er benyttet utstyr for singel port laparoskopi.

Bipolar diatermi Kryss av her dersom det er benyttet instrumenter tilkoblet bipolar strøm. Dette gjelder for eksempel tang og saks tilkoblet bipolar strøm.

Unipolar diatermi Kryss av her dersom det er benyttet utstyr tilkoblet unipolar strøm. Dette gjelder for eksempel saks eller hook tilkoblet unipolar strøm.

Ultralyd Scalpell Kryss av her dersom det er benyttet en vevsforsegler eller vevskutter som kun benytter ultralyd-teknologi. Et eksempel på en slikt instrument er Harmonic Scalpel.

Intelligent kombinert bipolar og ultralyd koagulasjon og klipping Kryss av her dersom det er benyttet en vevsforsegler eller en vevskutter som kombinerer bipolar og ultralyd teknologi. Et eksemel på et slikt instrumenter er Thunderbeat,

Intelligent bipolar koagulasjon og klipping Kryss av her dersom det er benyttet en vevsforsegler eller vevskutter som bruker bipolar strøm. Eksempeler på slike instrumenter er LigaSure og Voyant.

Morcellator uten pose Kryss av her dersom det er benyttet en mekanisk morcellator uten pose.

Morcellator med pose Kryss av her dersom det er benyttet en mekanisk morcellator med pose.

Laparoskopisk sutur Kryss av her dersom det er utført laparoskopisk sutur.

Clips Kryss av her dersom det er benyttet clips. Dette gjelder for eksempel der man setter clips på arterie uterina i forbindelse med myoektomi.

Nett Kryss av her dersom det er benyttet nett eller mesh.

Adheranseprofylakse Kryss av her dersom det er benyttet middel som ledd i adheranseprofylakse.

Stapler/endoGiA Kryss av her dersom det er benyttet en stapler. Det gjelder for eksempel der man har gjort appendectomi eller annen tarmreseksjon og benyttet en stapler.

Preparatpose Kryss av her dersom det er benyttet en preparatpose.

Uterusmanipulator Kryss av her dersom det er festet noen form for manipulator på cervix under operasjonen.

Robotkirurgi Kryss av her dersom det er benyttet robot i forbindelse med inngrepet. Det er viktig at dette registreres her og ikke kun kodes med prosedyrekoden ZXC 96 (Robotassistert inngrep). Dette fordi det ved uttrekk i Rapporteket sorteres på denne variabelen og ikke prosedyrekoden.

Annet Kryss av her dersom det er benyttet andre instrumenter eller hjelpemidler som ansees som vesentlig for gjennomføringen av inngrepet. Det kan da være hensiktsmessig å spesifisere hvilket utstyr det er snakk om i fritekstfeltet kommentar og status nederst på denne fanen.

## <span id="page-16-0"></span>4.7 Preparatuttak

Her velger du mellom følgende alternativer:

Vaginalt

Abdominalt/mini-laparotomi

Trokar

Intet preparat

Ukjent

Der man kun utvider innstikket til porten til under et par cm regnes det fremdeles som uttak via trokar. Hvis man derimot åpner innstikket til over et par cm registreres det som en mini-laparotomi. Dette må ikke forveksles med konvertering til tomi.

### <span id="page-16-1"></span>4.8 Komplikasjoner:

Det foreligger ikke noen felles definisjon for peroperative komplikasjoner. Personlige vurderinger og lokale tradisjoner kan ofte spille inn. Der noen definerer en hendelse som en komplikasjon kan andre vurderes det som en naturlig variasjon ved forløpet til et inngrep. Dette er utfordrende når man skal sammenligne forekomsten av komplikasjoner.

I feltet for komplikasjon svarer du ja eller nei. Svarer du ja må du krysse av for en eller flere alternativer i boksene som kommer opp i forhold til komplikasjonsårsak:

#### <span id="page-16-2"></span>4.8.1 Uterusmanipulator:

Forhold i forbindelse med manipulator med konsekvens for gjennomføringen av inngrepet og eller utfallet til pasienten. En perforasjon i fundus uteri med manipulatoren som ikke får en konsekvens for gjennomføringen av inngrepet eller utfallet til pasienten er således ikke å anse som en komplikasjon. Hvis man i forbindelse med en slik perforasjon får en blødning med konsekvens for inngrepet er det å regne som en komplikasjon.

#### <span id="page-17-0"></span>4.8.2 Tilgang

Det vil si komplikasjoner i forbindelse med etablering av pneumoperitoneum, uavhengig av hvilken tilgangsteknikk som er benyttet. Det vil for eksempel si blødninger relatert til bruk av Verres nål eller en vissiport.

#### <span id="page-17-1"></span>4.8.3 Hjelpeinnstikk

Det vil si komplikasjoner relatert til porter som ikke er direkte i relasjon til etableringen av pneumoperitoneum. For eksempel blødning fra a. epigastrica inferior i forbindelse med en lateral hjelpeport.

#### <span id="page-17-2"></span>4.8.4 Intraabdominell

Det vil si intraabdominelle komplikasjoner i form av blødning eller skade på organsstrukturer underveis i prosedyren.

#### <span id="page-17-3"></span>4.8.5 Teknisk/utstyr

Her krysser du av ved komplikasjoner av teknisk art eller direkte med utstyr. Men dette må generere en konsekvens for pasientens utfall eller gjennomføring av inngrepet.

#### <span id="page-17-4"></span>4.8.6 Postoperative

Her huker du av ved eventuelle erkjente komplikasjoner umiddelbart etter inngrepet, det vil si før pasienten er flyttet ut fra operasjonsstuen eller den postoperative avdelingen. Senere erkjente komplikasjoner for eksempel 2 dager etter inngrepet skal ikke registreres her. Det vil bli registrert senere i den postoperative oppfølgingen til registeret.

#### <span id="page-17-5"></span>4.8.7 Lokalisasjon

Under hvert av disse underpunktene skal man videre registrere lokalisasjon for komplikasjonsårsaken der det er aktuelt i form av følgende underkategorier:

Kar: Blødning Tarm Blære Ureter Nevrologisk

#### <span id="page-18-0"></span>4.8.8 Fritekst

Avslutningsvis under komplikasjoner er det et fritekstfelt der du eventuelt kan notere en forklarende tekst på inntil 2 000 tegn.

## <span id="page-18-1"></span>4.9 Konvertering til laparotomi

Her svarer du ja eller nei på om det ble konvertert fra laparoskopi til laparotomi. Hvis du svarer ja må du videre klassifisere konverteringen i følgende to kategorier:

#### <span id="page-18-2"></span>4.9.1 Planlagt/Forventet

Ved en del laparoskopier forventer man vanskelige intraabdominelle forhold og således i nokså stor grad kan forvente en mulig konvertering. For eksempel ved en stor myomatøs uterus der det teknisk ikke er mulig å gå videre med laparoskopi ved en hysterektomi.

#### <span id="page-18-3"></span>4.9.2 Ikke planlagt/Forventet

Her er det snakk om en uforventet konvertering som for eksempel på grunn av en akutt blødning.

## <span id="page-18-4"></span>4.10 Kommentar og status

Her er det mulig å legge inn en fritekst på inntil 2 000 tegn.

## <span id="page-18-5"></span>4.11 Ferdigstill skjema

Avslutningsvis huker du av i boksen for ferdigstille skjema og deretter trykker du på ferdig knappen. Hvis alle skjemaene er fylt ut komplett kommer det opp en bekreftelsesboks der du kan velge ja hvis du vil registrere forløpet som ferdig, eller nei hvis du kun vil lagre registreringen og fullfør den senere.

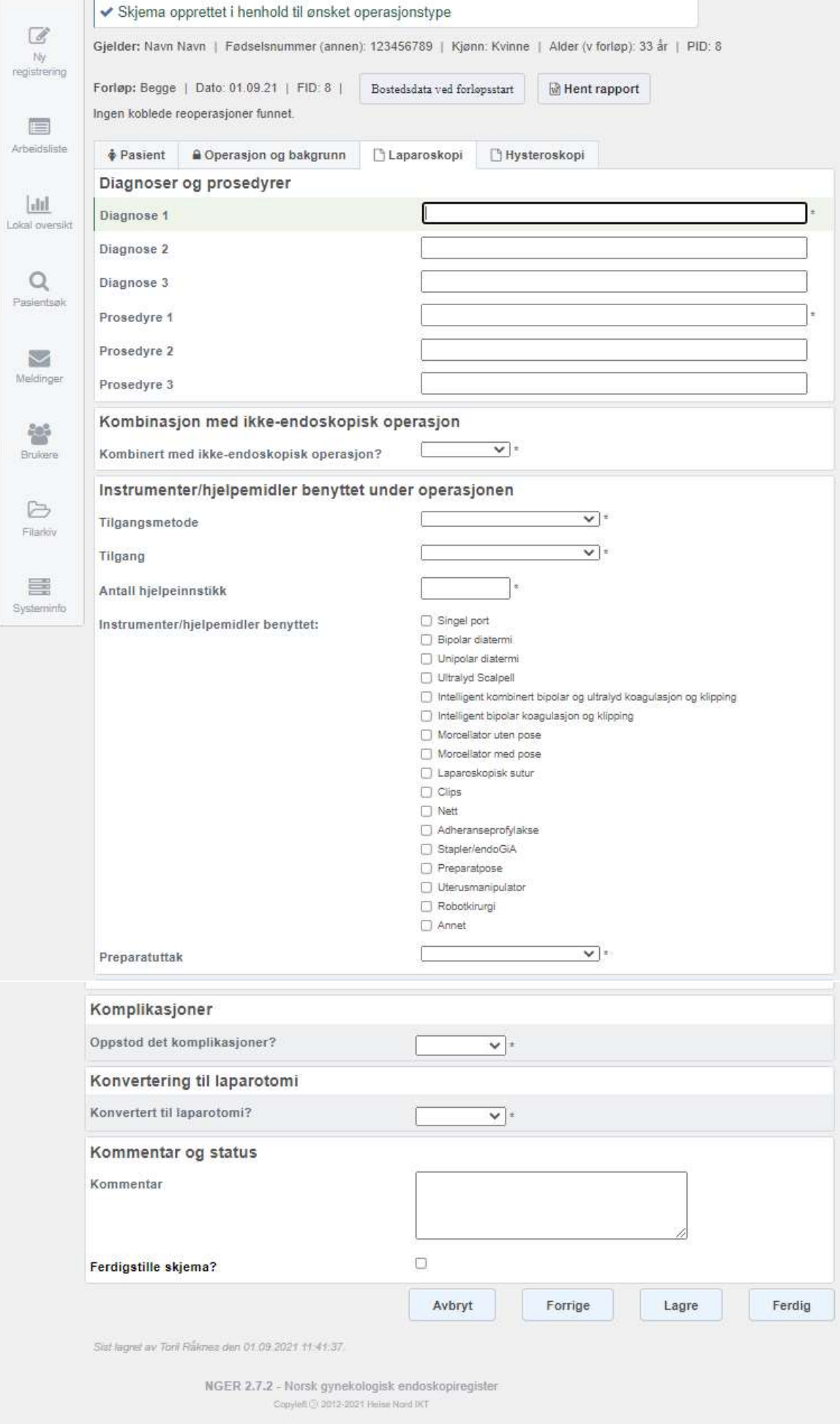

# <span id="page-20-0"></span>Hystersskopi

Velger du hysteroskopi eller begge under feltet metode i fanen operasjon og bakgrunn må du fylle ut denne fanen.

## <span id="page-20-1"></span>5.1 Diagnoser og prosedyrer

Diagnose 1 er den hoveddiagnosen man står igjen med etter endt operasjon. Man fyller inn ICD-10 kode uten bruk av punktum. Man kan fylle inn inntil 3 diagnoser. Diagnose 1 er obligatorisk. Prosedyre 1 er den hoved prosedyren som er utført. Man skriver inn NCSP koden. Her brukes det helle ikke punktum. Man kan fylle inn inntil 2 tilleggs prosedyrer. Det er obligatorisk å fylle ut prosedyre nummer 1.

## <span id="page-20-2"></span>5.2 Kombinasjon med ikke-endoskopisk operasjon

Har svarer du ja eller nei. Du svarer ja hvis de i samme seanse er utført prosedyrer som skal kodes i journal som ikke er endoskopiske. Et eksempel på et ikke-endoskopisk kombinert inngrep er der man gjør en hysteroskopi og i tillegg legger inn en spiral. Behandlingsdetaljer:

## <span id="page-20-3"></span>5.3 Distensjonsmiddel

Her kan du velge mellom 3 ulike distensjonsmidler:

CO2 NaCl

Dextrane/Glycin

## <span id="page-21-0"></span>5.4 Instrumenter benyttet

Her krysser du av for eventuelle instrumenter som du har benyttet innenfor følgende underkategorier, du kan velge flere alternativer ved behov. Hvis du ikke har benyttet utstyr av denne typen går du bare videre uten å krysse av her.

Bipolar diatermi For eksempel bipolar slynge eller kule.

Unipolar diatermi For eksempel unipolar slynge eller kniv.

Morcellator Både elektriske og manuelle.

## <span id="page-21-1"></span>5.5 Medikamentell forbehandling for cervixmodning

Her velger du enten ja eller nei.

## <span id="page-21-2"></span>5.6 Hysteroskop

Her krysser du av for hva slags type hysteroskop du har benyttet. Du kan krysse av for flere alternativer dersom du har benyttet ulike typer hysteroskop. Du velger mellom følgende kategorier:

Fleksibel, mindre eller lik 4mm

Fleksibel, større enn 4 mm

Rigid, mindre eller lik 4 mm

Rigid, større enn 4 mm

## <span id="page-21-3"></span>5.7 Gjennomføringsgrad:

Her velger du mellom alternativene:

#### <span id="page-21-4"></span>5.7.1 Fullstendig

Inngrepet gjennomført som planlagt. Der man for eksempel må fjerne et myom i flere seanser vil også første inngrepet regnes som fullstendig dersom dette er del av en plan.

#### <span id="page-21-5"></span>5.7.2 Ufullstendig

Inngrepet ikke gjennomført fullstendig: For eksempel der blødning gjør at man må avbryte fjerning av et myom.

#### <span id="page-22-0"></span>5.7.3 Mislykket

For eksempel der en perforasjon gjør at man ikke klarer å gjennomføre hysteroskopien.

## <span id="page-22-1"></span>5.8 Komplikasjoner

Her svarer du ja eller nei. Svarer du ja velger du videre en eller flere kategorier av komplikasjonsårsak:

#### <span id="page-22-2"></span>5.8.1 Tilgang

Det vil si problemer med blokking av cervix. Hvis man lager en falsk kanal men likevel klarer å gjennomføre inngrepet er ikke dette å regne som en komplikasjon.

#### <span id="page-22-3"></span>5.8.2 Teknisk

Komplikasjon som følge av instrumentfeil.

#### <span id="page-22-4"></span>5.8.3 Perforasjon

Perforasjon av uterus som resulterer i mislykket inngrep eller skade på for eksempel tarm.

#### <span id="page-22-5"></span>5.8.4 Blødning

Definert som blødning over 800 ml eller der blødnings volumet krever spesifikk behandling som for eksempel innleggelse av intrauterin ballongkateter.

#### <span id="page-22-6"></span>5.8.5 Fluid overload

Behandlingskrevende væskedeficitt.

#### <span id="page-22-7"></span>5.8.6 Merknader

Her kan du eventuelt skrive en fritekst på inntil 2000 tegn.

## <span id="page-22-8"></span>5.9 Konvertering

Her svarer du ja eller nei. Svarer du ja må du videre svare ja eller nei på både spørsmålet om konvertering til laparoskopi eller konvertering til laparotomi.

## <span id="page-23-0"></span>5.10 Kommentar og status

Her kan du eventuelt legge inn en fritekst på inntil 2 000 tegn.

## <span id="page-23-1"></span>5.11 Ferdigstill skjema

Avslutningsvis huker du av i boksen for ferdigstille skjema og deretter trykker du på ferdig knappen. Hvis alle skjemaene da er fylt ut komplett kommer det opp en bekreftelsesboks der du kan velge ja hvis du vil registrere forløpet som ferdig, eller nei hvis du kun vil lagre registreringen og fullfør den senere.

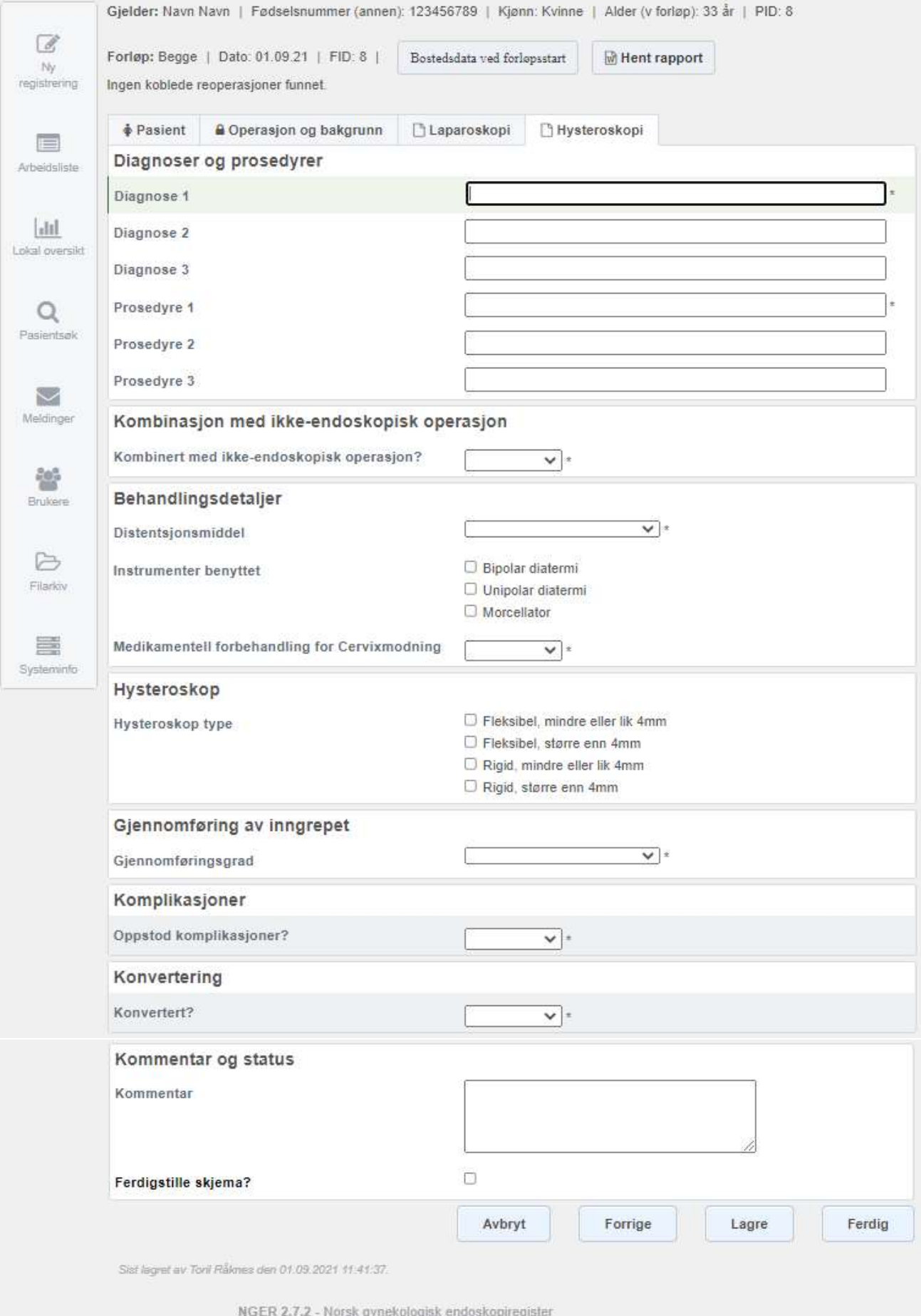

c - NOISK gynekologisk enoosi<br>Capyleft@ 2012-2021 Helse Nord IKT